# *Owner's Manual*

### *RCS 2.0S Pre-amplifier / Room Correction System*

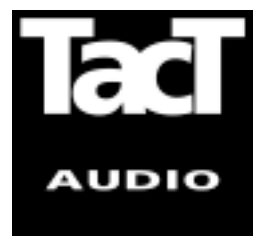

**Blank Page**

### **WARNING**

**TO REDUCE THE RISK OF FIRE OR ELECTRIC SHOCK, DO NOT EXPOSE THIS APPLIANCE TO RAIN OR MOISTURE.**

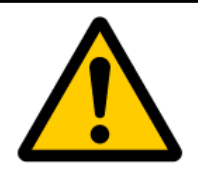

### **CAUTION RISK OF ELECTRIC SHOCK DO NOT OPEN**

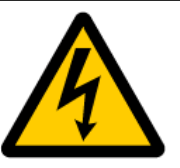

CAUTION: TO REDUCE THE RISK OF ELECTRICAL SHOCK, DO NOT REMOVE COVER. NO USER-SERVICEABLE PARTS INSIDE. REFER SERVICING TO QUALIFIED PERSONNEL.

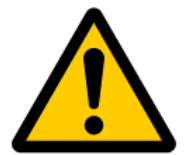

The exclamation point within an equilateral triangle is intended to alert the user to the presence of important operating and maintenance (servicing) instructions in the literature accompanying the product.

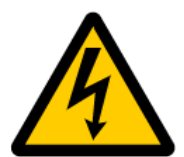

The lightning with arrowhead symbol within an equilateral triangle is intended to alert the user to the presence of "Dangerous Voltage" within the product's enclosure that maybe of sufficient magnitude to constitute a risk of electrical shock to a person.

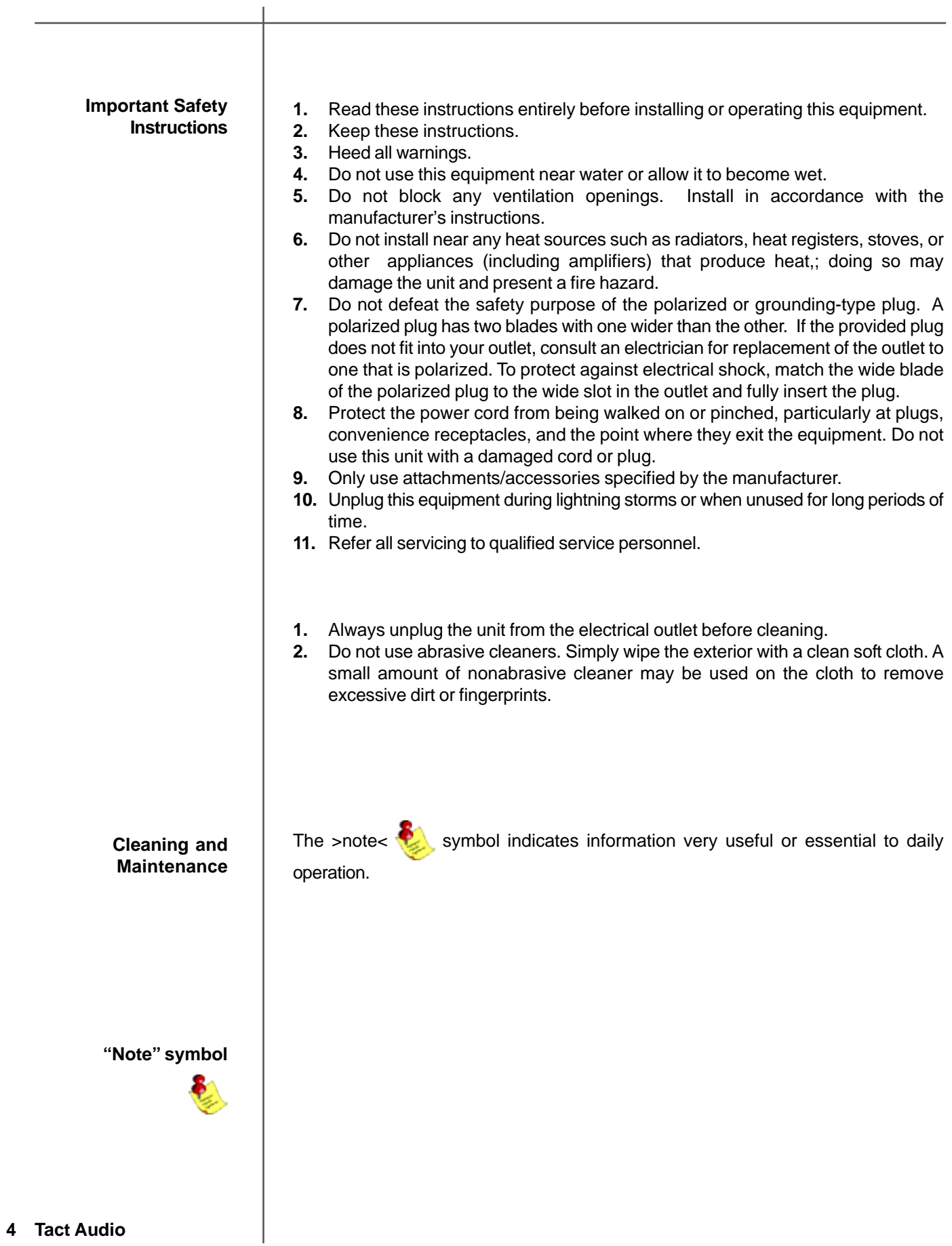

### **Acknowledgments**

© 2003 Tact Audio Corporation. All rights reserved.

No part of this document may be reproduced or transmitted in any form or by any means, electronic, mechanical, photocopying or other wise, without the prior written consent of the Tact Audio Corporation.

**The information contained in this document is subject to change without notice.**

### **IMPORTANT!**

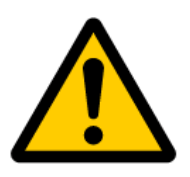

### **Registration**

Please record your serial number here for future reference. You will need this for future upgrades or should you ever require service on your RCS 2.0S Preamplifier.

**RCS 2.0S serial number: \_\_\_\_\_\_\_\_\_\_\_\_\_\_\_\_\_\_\_\_\_**

**Optional modules installed:**

DAC analog output :**\_\_** ADC analog input :**\_\_**

# **Table of contents**

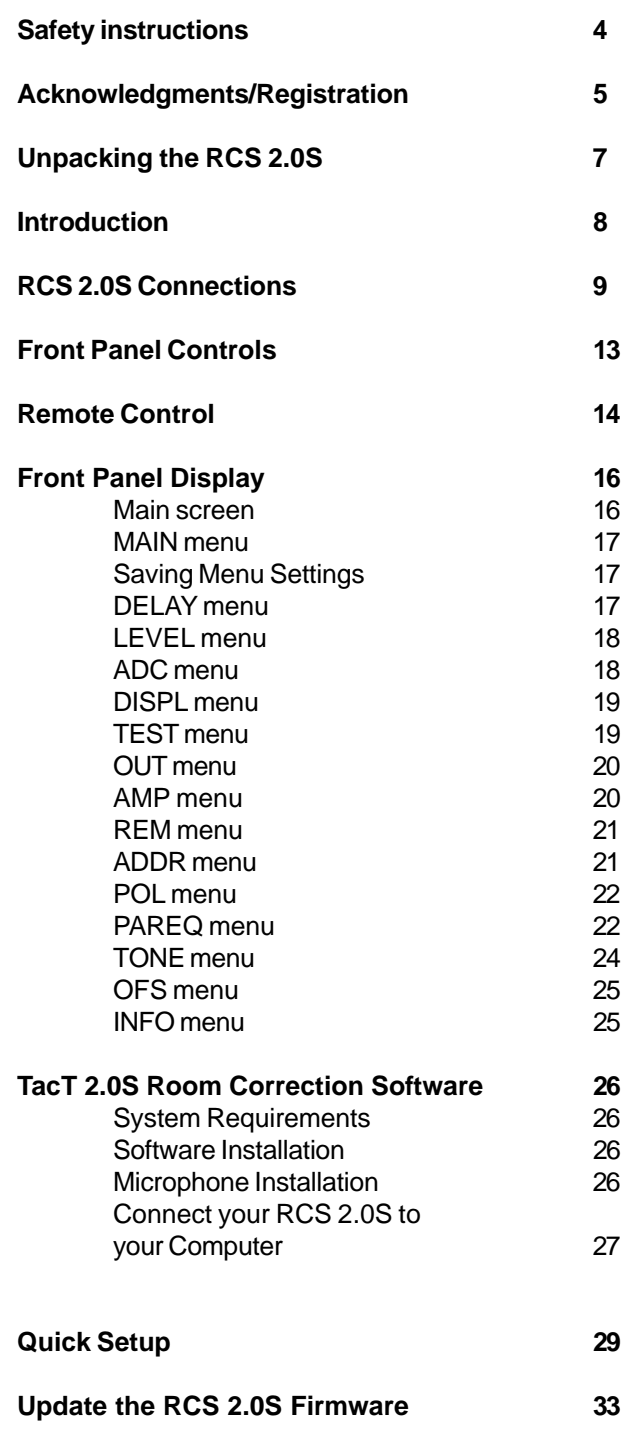

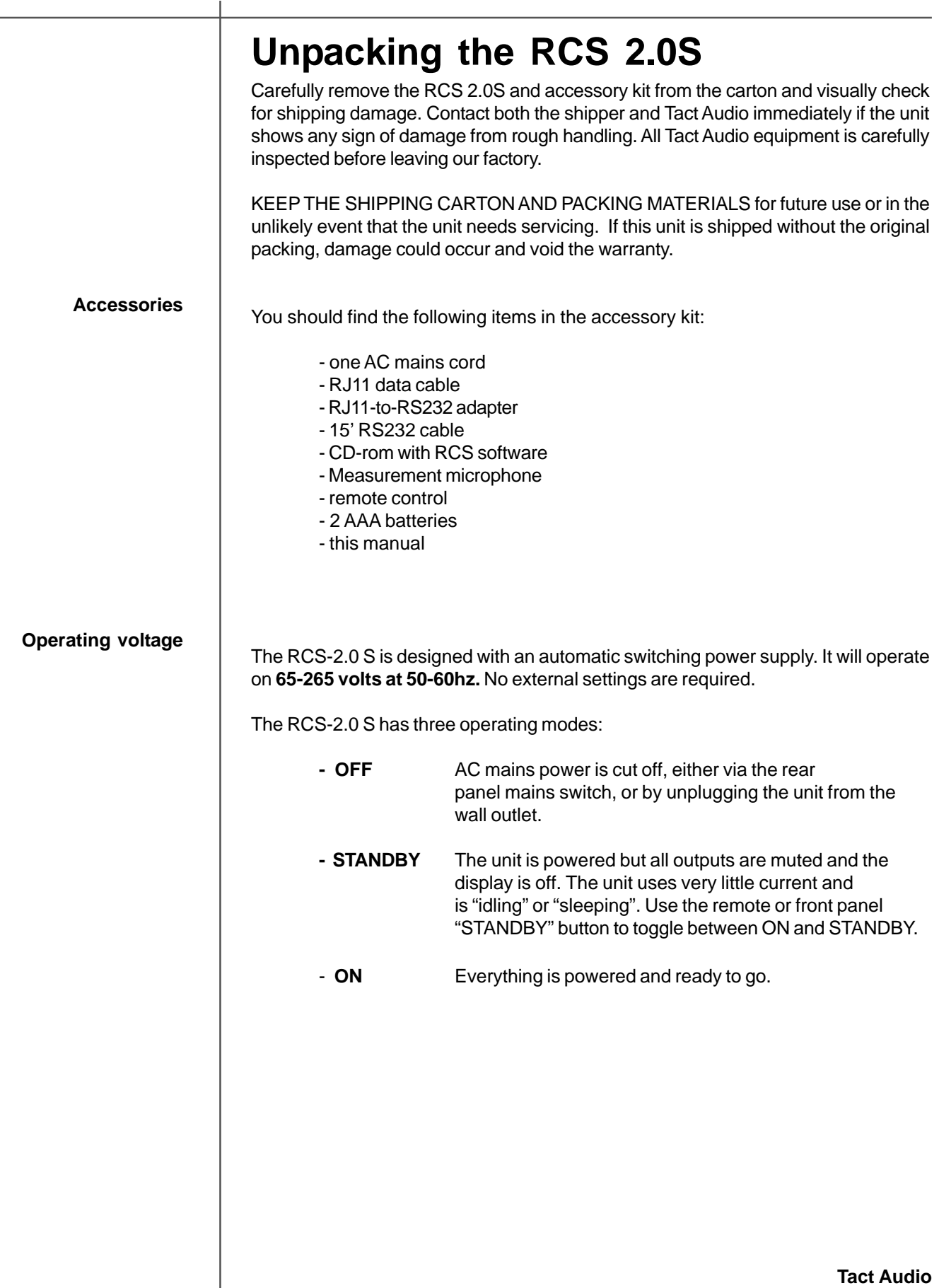

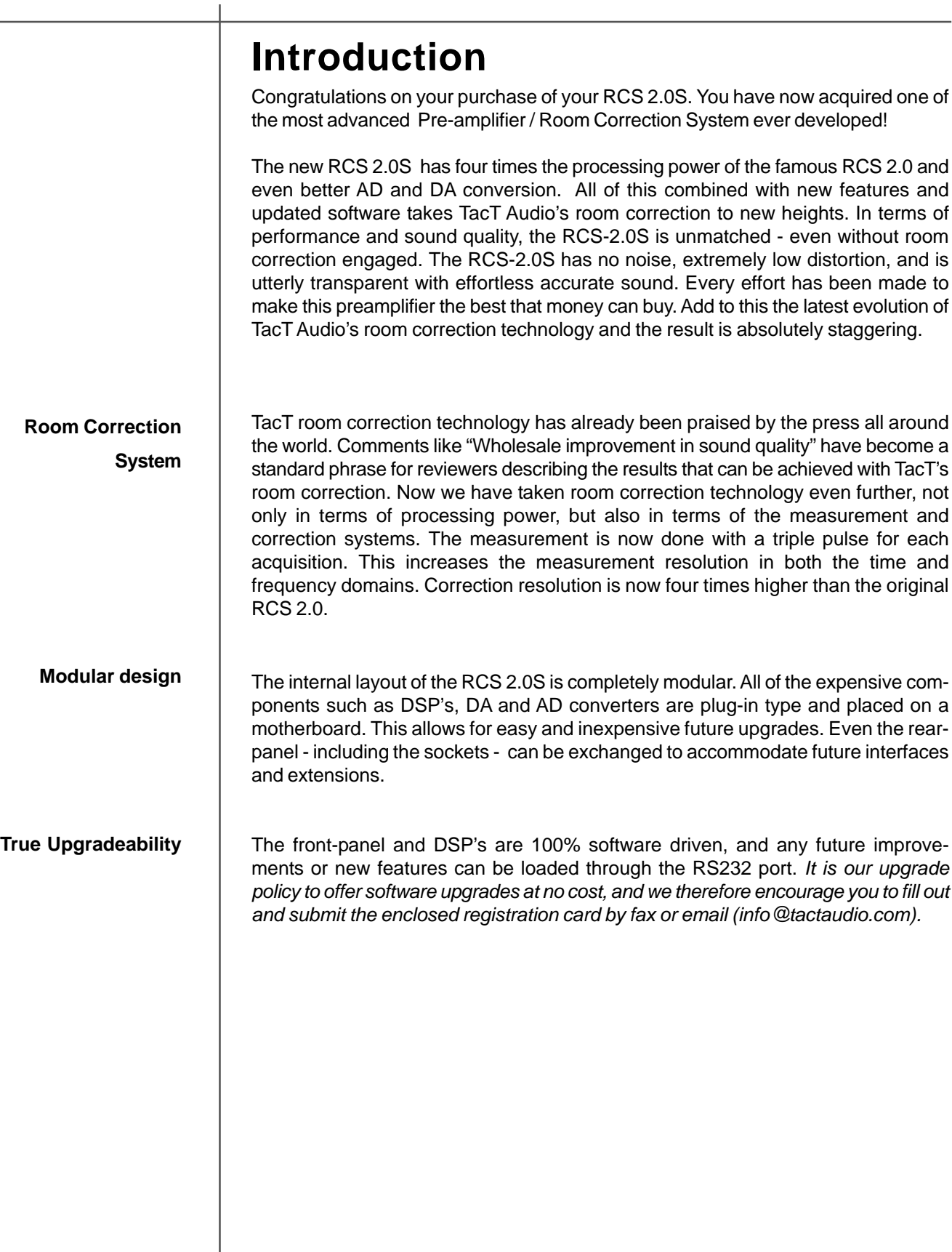

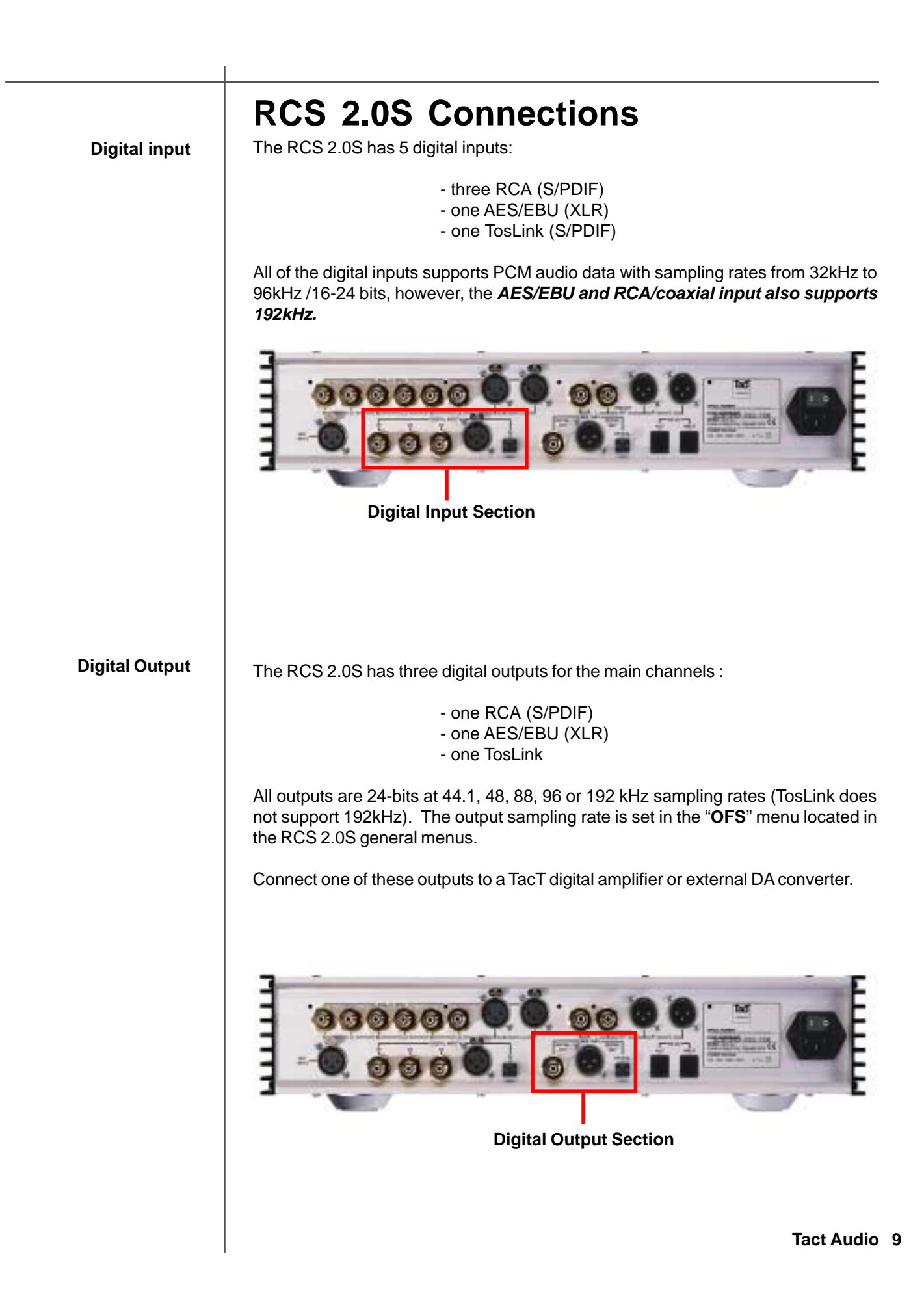

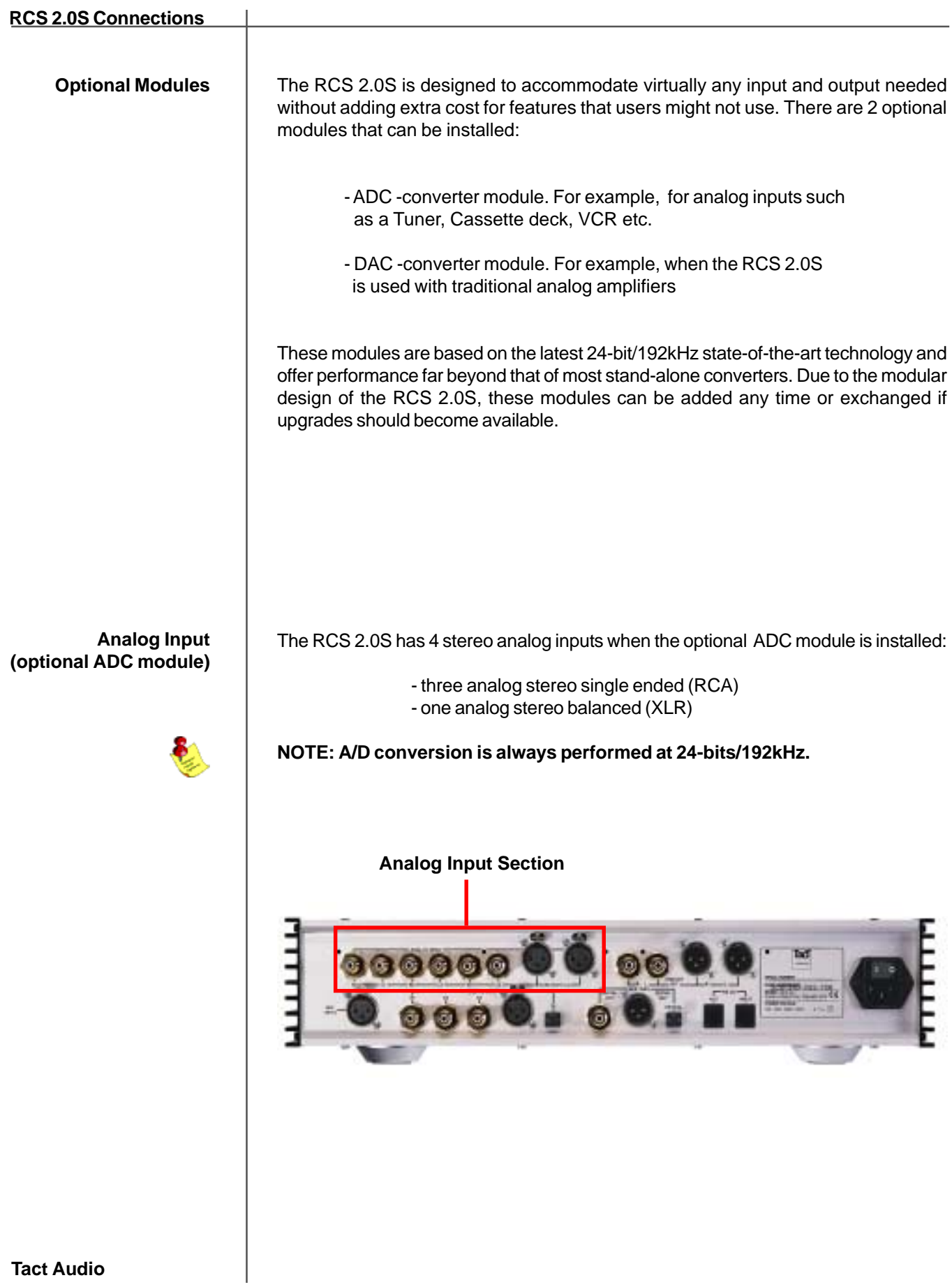

**Analog Output (optional DAC module)** The RCS 2.0S has 2 stereo analog outputs when the optional DAC module is installed:

> - one analog stereo single ended (RCA) - one analog stereo balanced (XLR)

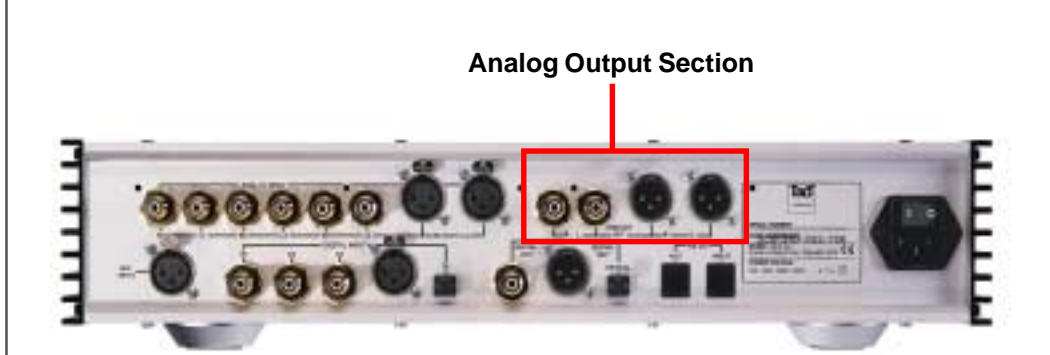

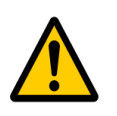

**Microphone input** Connect the supplied measurement microphone to the "Mic Input" connector when taking a room measurement for room correction.

> *CAUTION: To avoid damage through static discharge, we strongly recommend to turn off the RCS 2.0S at the rear panel mains switch before connecting the microphone.*

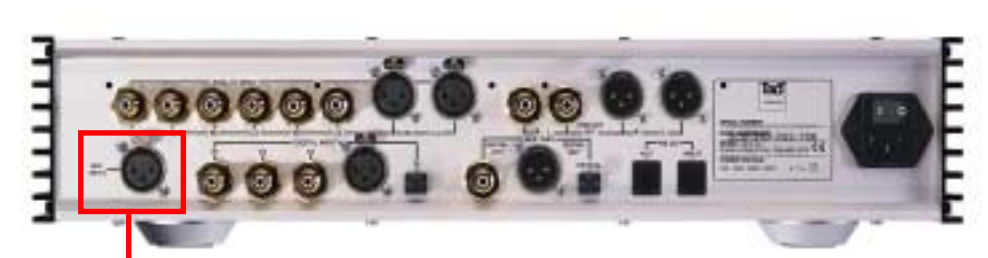

**Microphone Input**

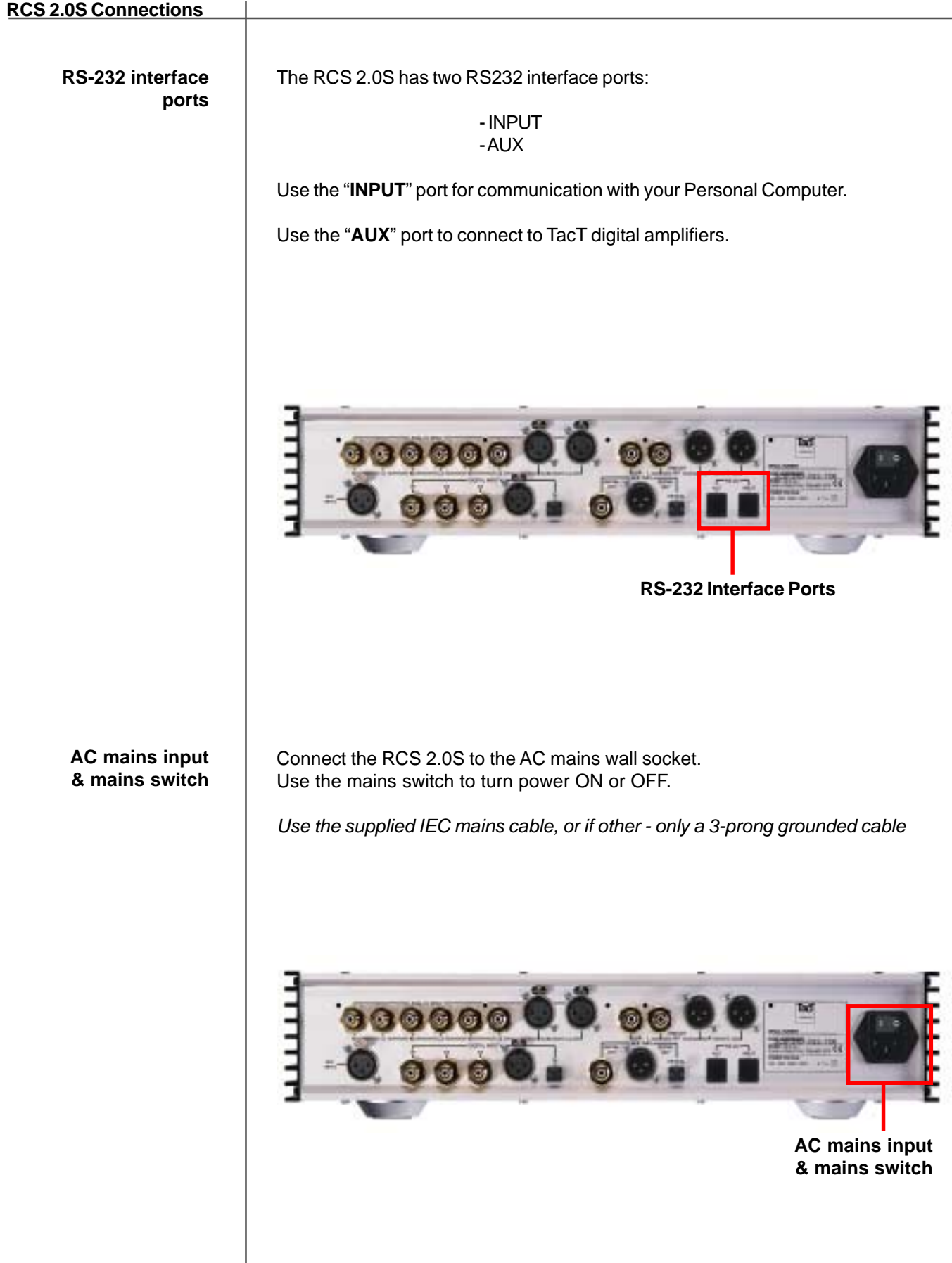

### **Front Panel Controls**

The front panel controls on the RCS-2.0S will allow you to access and control all menu settings.

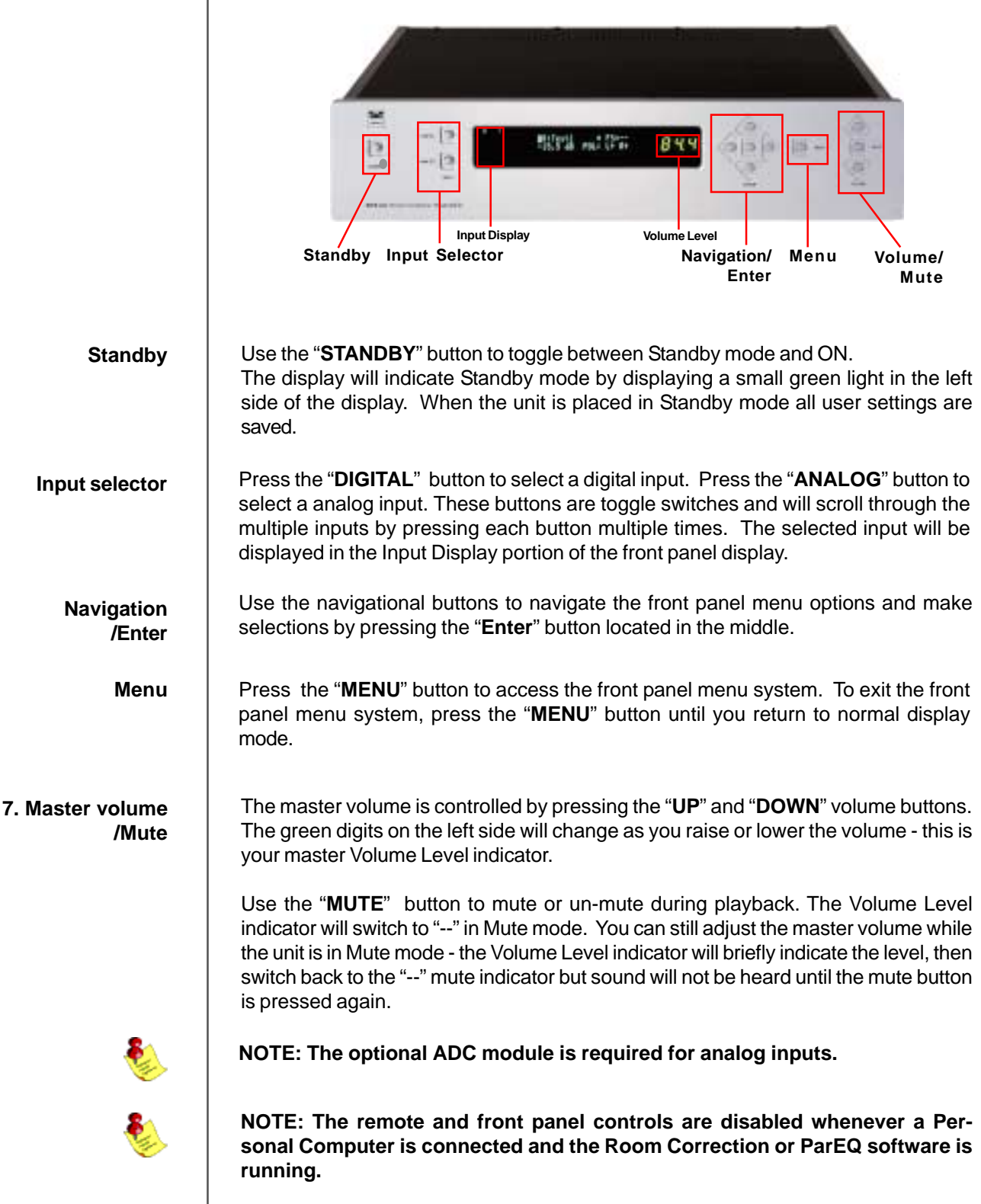

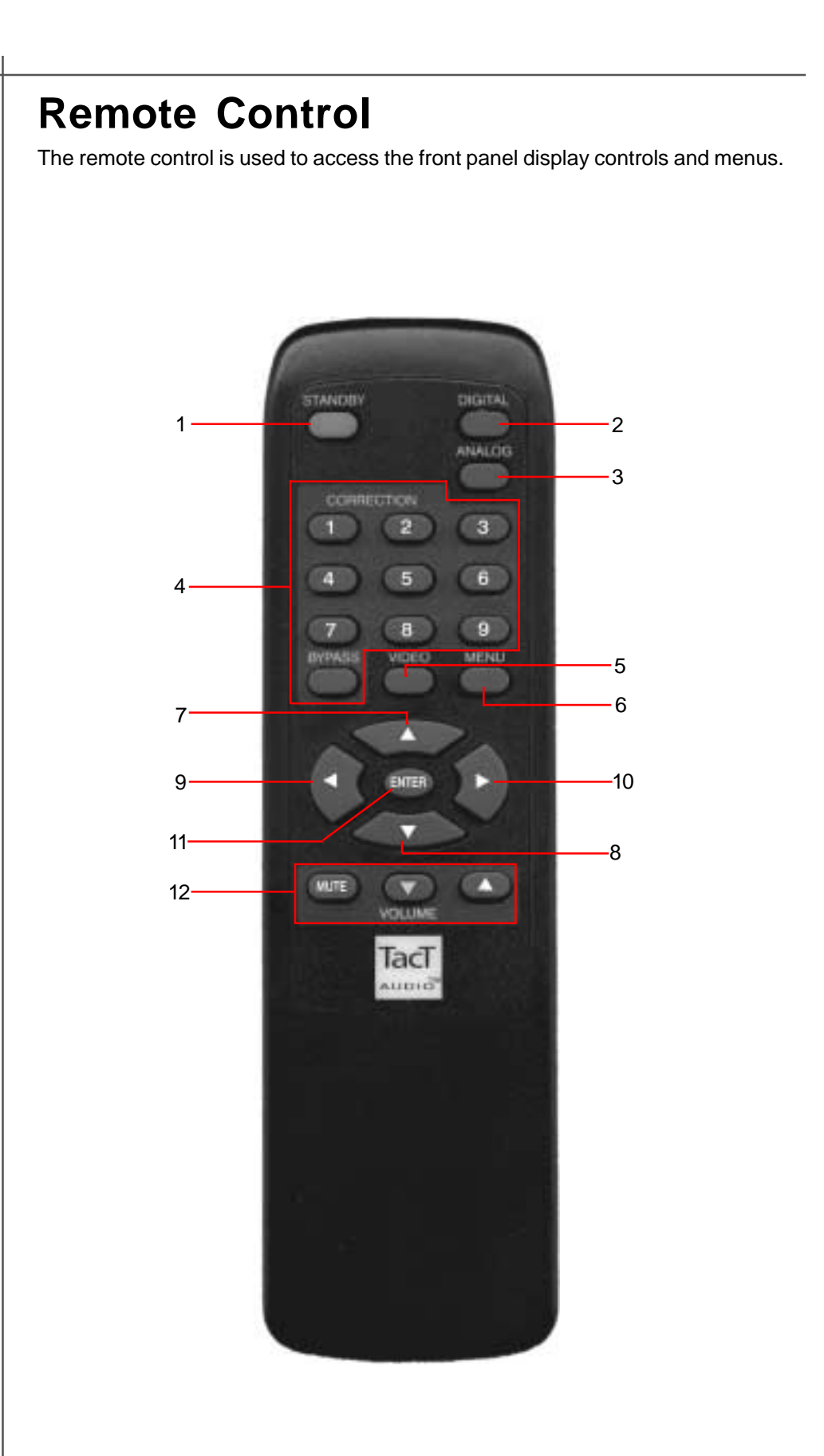

### **1 - STANDBY**

The STANDBY button will turn the RCS 2.0S on or it will place it into standby mode. When in stand by mode, the unit is placed into a low power "idling" state. The standby button is also used to save changes that were made in the menu parameters. By placing the unit into standby mode the current menu settings are saved.

### **2 - DIGITAL**

The DIGITAL button will scroll sequentially, allowing the selection one of the 5 digital inputs.

### **3 - ANALOG**

The ANALOG button will scroll sequentially, selecting one of 4 analog inputs. allowing the selection one of the

### **4 - CORRECTION block**

The CORRECTION block consists of 10 buttons. The buttons are numbered from 1 to 9 and one BYPASS. Pressing the BYPASS button will place room correction into bypass mode – no correction applied. Pressing any of the remaining nine buttons will engage the corresponding room correction preset.

#### **5 - MENU**

The MENU button will switch the front panel display from the status screen to the main menu screen.

#### **6. VIDEO**

The VIDEO button is inactive with this unit.

#### **7. UP**

The UP navigational button is used to select menu options and/or change their values.

#### **8. DOWN**

The DOWN navigational button is used to select menu options and/or change their values.

### **9. LEFT**

The LEFT navigational button is used to select menu options and/or change their values.

#### **10. RIGHT**

The RIGHT navigational button is used to select menu options and/or change their values.

### **11. ENTER**

The ENTER button will select the menu option currently marked by the blinking cursor or is used to enter an edited parameter.

### **12. VOLUME Block**

The VOLUME block consists of three buttons.

The "**MUTE**" button will mute/un-mute all enabled channels.

The "**UP**" button will increase the master volume level

The "**Down**" button will decrease the master volume level.

### **Front Panel Display**

**Main Status Screen** When the RCS 2.0S is turned on the Main Status Screen will be displayed.

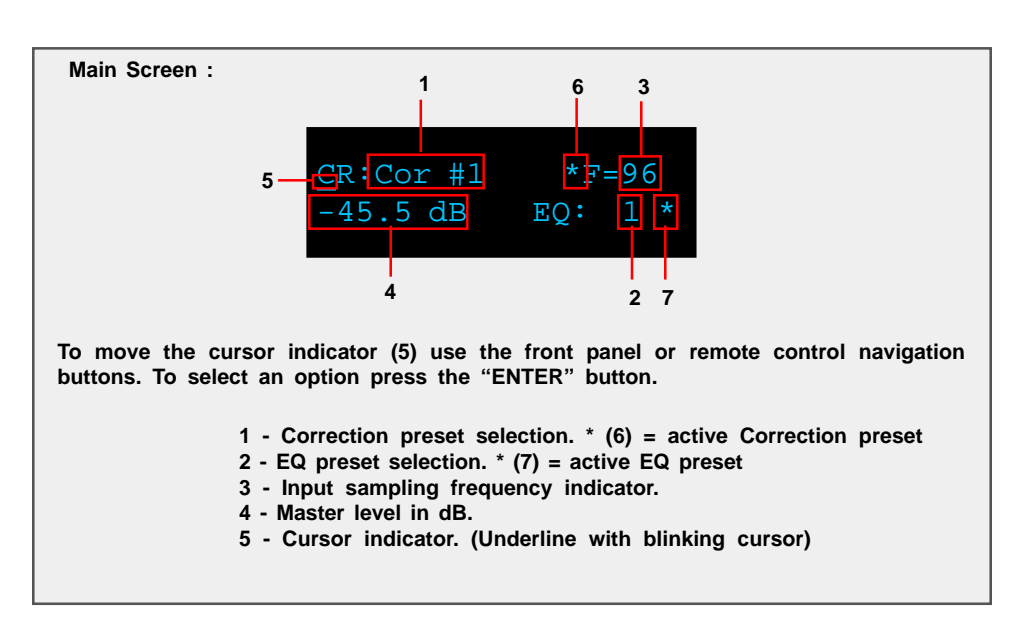

### **Correction preset selection**

To select one of the nine correction presets or bypass them use the "**LEFT**" or "**RIGHT**" navigation buttons to position the cursor over CR (1). Once the cursor is positioned under CR (5) use the "**UP**" and "**DOWN**" navigation buttons to select the desired correction preset and then press the "**ENTER**" button. This action will engage the selected preset and display an astrict (6) to the right of the preset number. You can also select a correction preset by pressing one of the ten buttons located in the "**CORRECTION**" block on the remote control.

### **EQ preset selection**

To select one of sixteen parametric EQ presets or bypass them use the "**LEFT**" or "**RIGHT**" navigation buttons to position the cursor over EQ (2). Once the cursor is positioned over EQ (2) use the "**UP**" and "**DOWN**" navigation buttons to select the desired EQ preset and then press the "**ENTER**" button. This action will engage the selected preset and display astrict (6) to the right of the preset number.

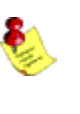

**Note: An EQ preset must be selected to enable the ParaEQ or the Tone controls. If the EQ preset is set to "BP" the ParaEQ and Tone controls are disabled.**

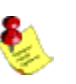

**Note: with the remote control you can only select the first nine EQ presets. To select the rest you must use front panel controls.**

### **Input sampling frequency indicator (3)**

This is not a menu option. This displays the sampling frequency of the currently selected digital input. The RCS 2.0S will automatically detect input signal presence and display its sampling frequency.

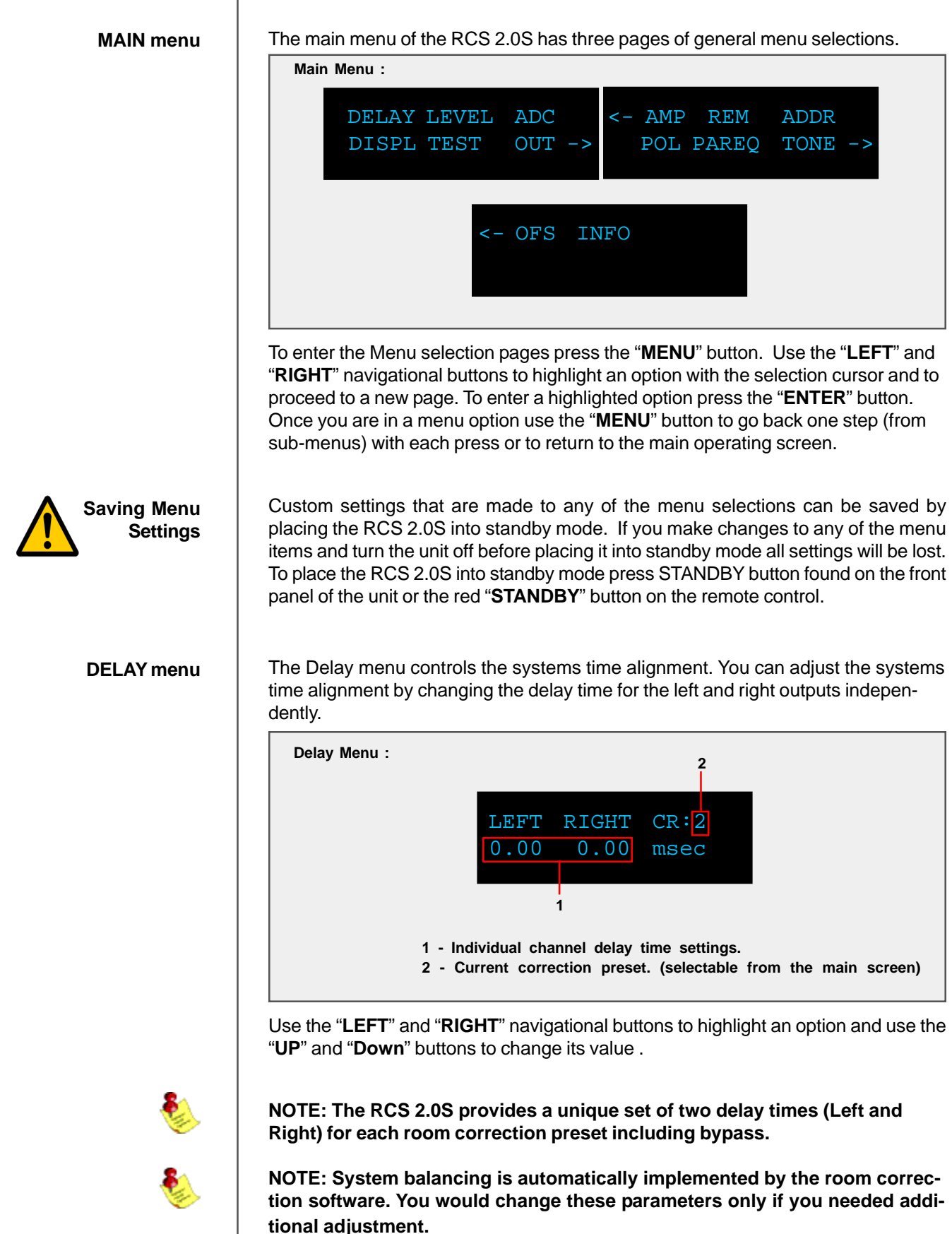

### **Front Panel Display**

#### **LEVEL menu**

The Level menu controls channel balancing. You can adjust the systems balance by changing the attenuation for the left and right output signals independently.

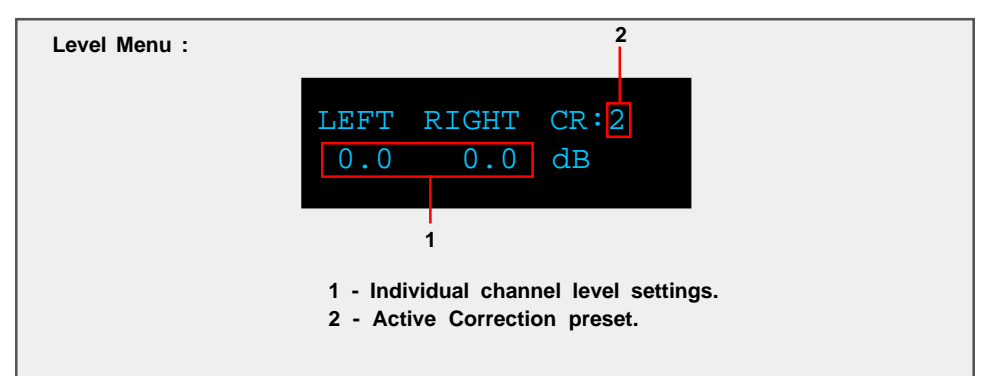

Use the "**LEFT**" and "**RIGHT**" navigational buttons to highlight an option and use the "**UP**" and "**Down**" buttons to change its value .

**NOTE: The RCS 2.0S provides a unique set of two level controls (Left and**

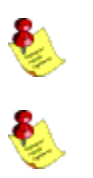

**Right) for each room correction preset including bypass. NOTE: System levels are automatically implemented by the room correc-**

**tion software. You would change these parameters only if you needed additional adjustments.**

**ADC menu (module optional)**

The RCS 2.0S can be equipped with a state of the art Analog to Digital Converter (ADC module optional) . To further enhance the converters performance, the system offers two selectable gain values for the ADC input stage. These two values can be assigned to each input independently.

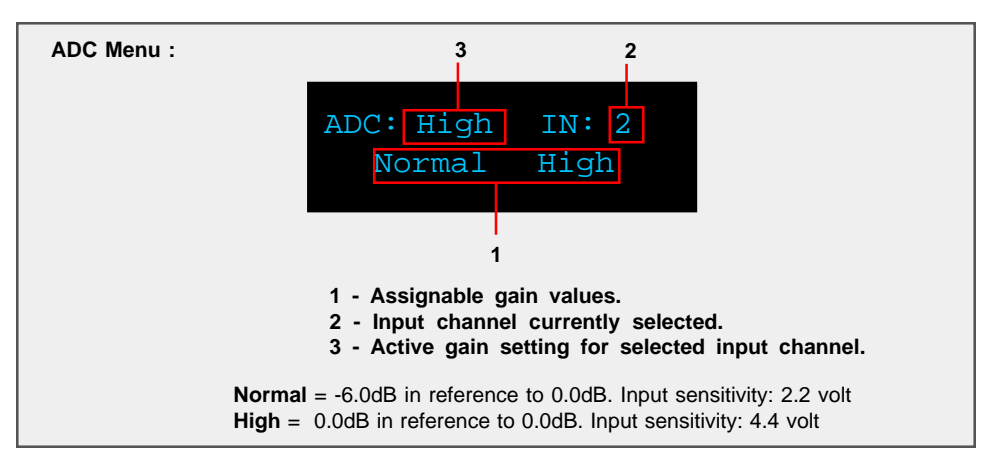

Use the "**UP**" and "**DOWN**" navigational buttons to scroll through the available options and press the "**ENTER**" key to activate the currently displayed selection. To select an analog Input (2) use the "**ANALOG**" selector button found on the RCS 2.0S front panel or on the remote control to scroll to the input you would like to edit.

#### **DISPL menu**

The display menu controls the display Time-Out feature. This option is used to turn the front panel timer "**ON**" or "**OFF**". When this option is set to "**ON**" the front panel timer will turn the front display off when the front panel or remote control has not been accessed for 10 seconds. When this option is set to "**OFF**" the display will remain lit whenever the unit is on. To wake the display, simply push any button on either the front panel or the remote control.

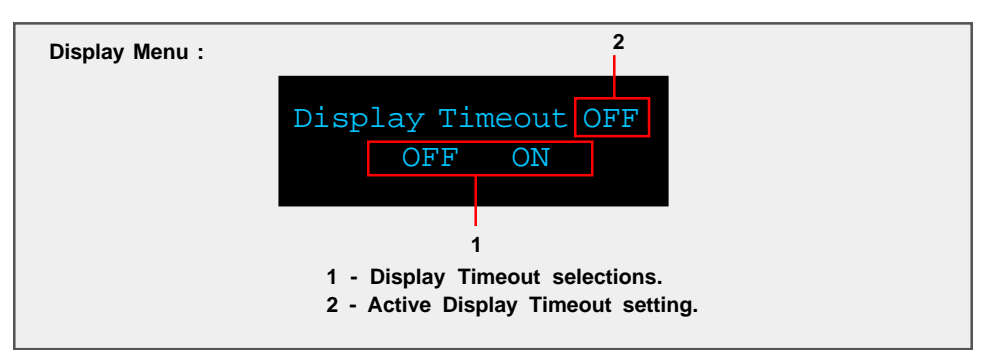

Use the "**LEFT**" and "**RIGHT**" buttons to highlight the desired option and select it by pressing the "**ENTER**" button.

**TEST menu**

The Test menu allows for a quick system check. When engaged it will produce pink noise on all selected channels. You can produce a test tone for the "**LEFT**", "**RIGHT**" and "**L & R**" channels combined.

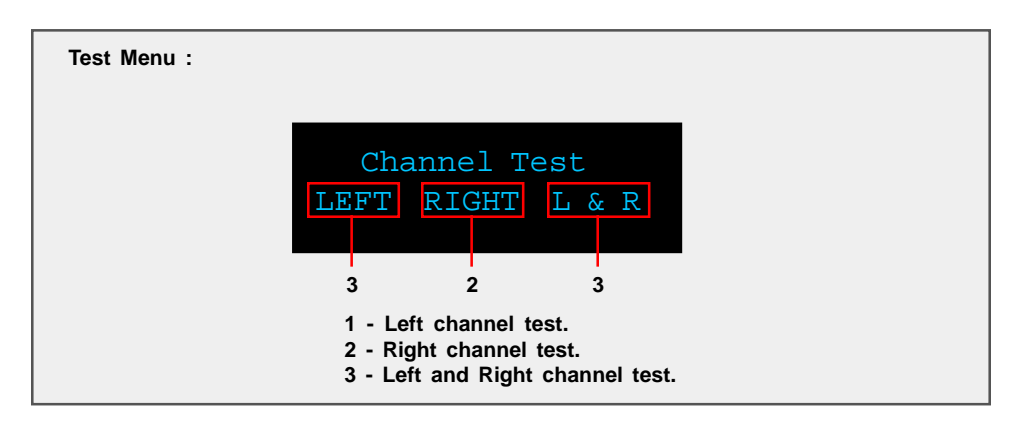

Use the "**LEFT**" and "**RIGHT**" buttons to highlight the desired option and select it by pressing the "**ENTER**" button. The pink noise will output from either the "**LEFT**", "**RIGHT**", or "**L & R**" channels combined while the "**ENTER**" button is pressed. The test tone will stop when the enter button is released.

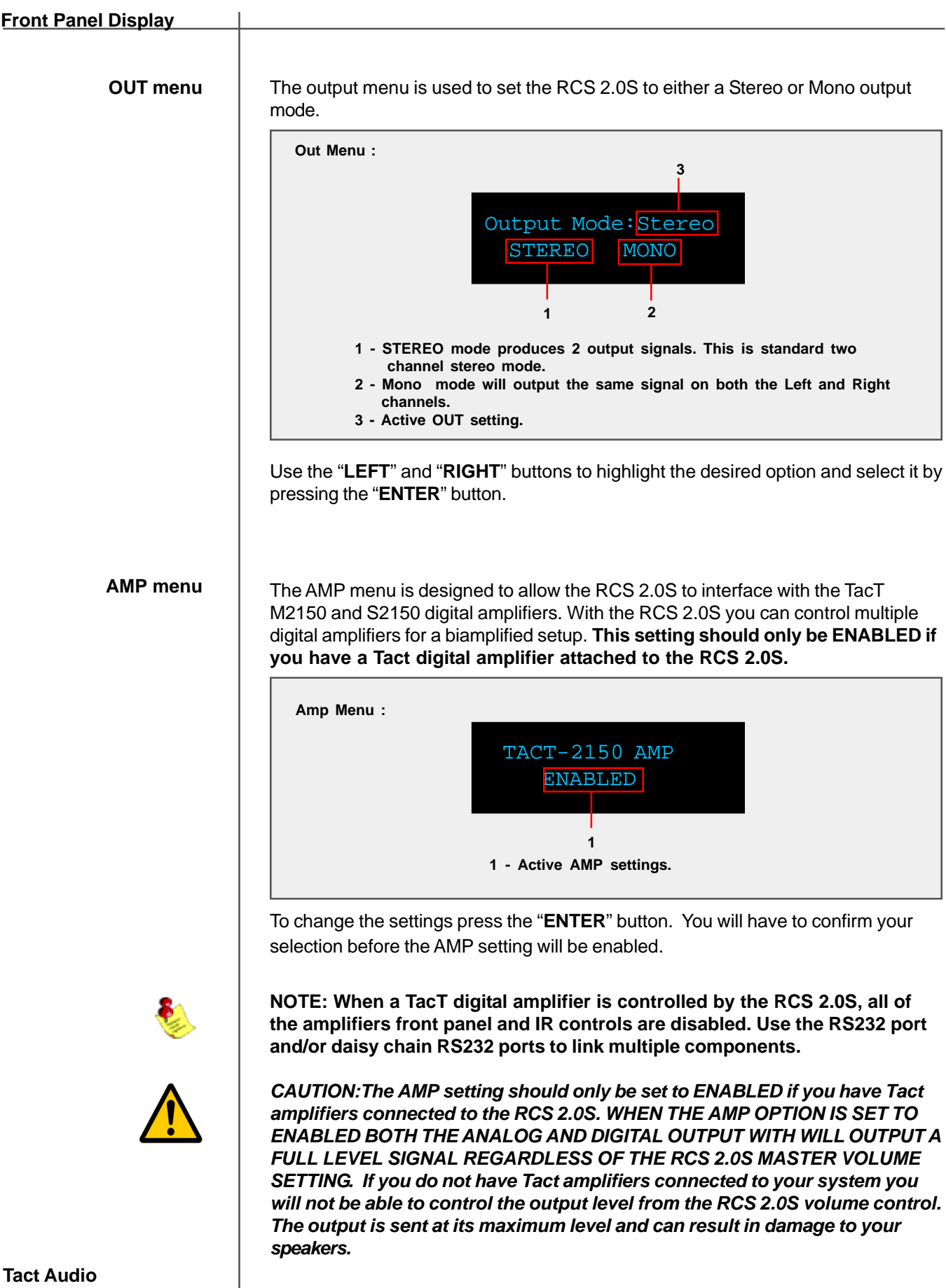

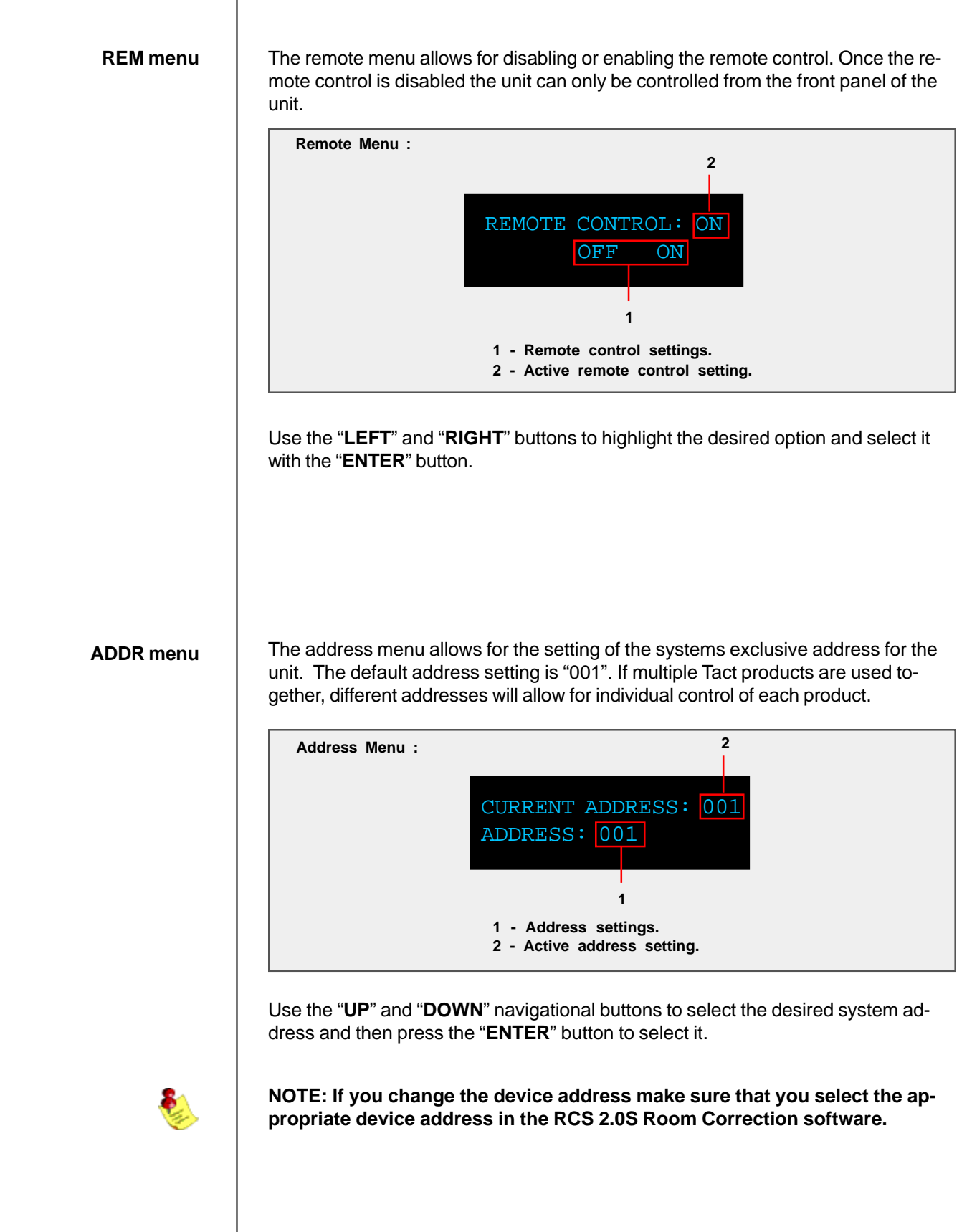

### **CAUTION CAUTION** This menu is designed to set the polarity for each channel. Each channel can be set to "**+**" (0) or "**-**" (inverted). **POL menu**  $POL: Left + Ri$  + - + - The Parametric EQ menu is used to apply up to twelve bands of parametric equalization per output channel. The EQ processing can be applied in two different ways, both the left and right channels can be linked together to apply processing globally, or both the left and right channels can be processed independently for unique settings for each channel. Depending on the Link setting you will see one of two PAREQ menu screens. Below is an example of both screens. **PAREQ menu** PRESET: 3 LINK: N  $EG: L R R$  Y N PRESET: 3 LINK:  $EQ: |L \& R$ **1 - Assignable Polarity values. 2 - Left channel active setting. 3 - Right channel active setting. Front Panel Display Polarity Menu : Parametric EQ Menu : 1 1 2 3** Use the "**LEFT**" and "**RIGHT**" buttons to highlight the desired option and select it with the "**ENTER**" button. **6 5 6 5 1 2 4 3 4 Not Linked Linked 1 - Left channel PAREQ selection. - Link "N" 2 - Right channel PAREQ selection. - Link "N" 3 - Left &Right channel PAREQ selection. - Link "Y" 4 - Link assignment selections. 5 - Active Link setting. 3 - Active EQ preset. (selected from the main screen)** Use the "**LEFT**" and "**RIGHT**" buttons to highlight the desired option and select it with the "**ENTER**" button. **Note: An EQ preset from the main screen must be selected to enable the**

**PAREQ or the Tone controls. If the EQ preset is set to "BP" the PAREQ and Tone controls are disabled.**

### **Parametric EQ Table - Linked**

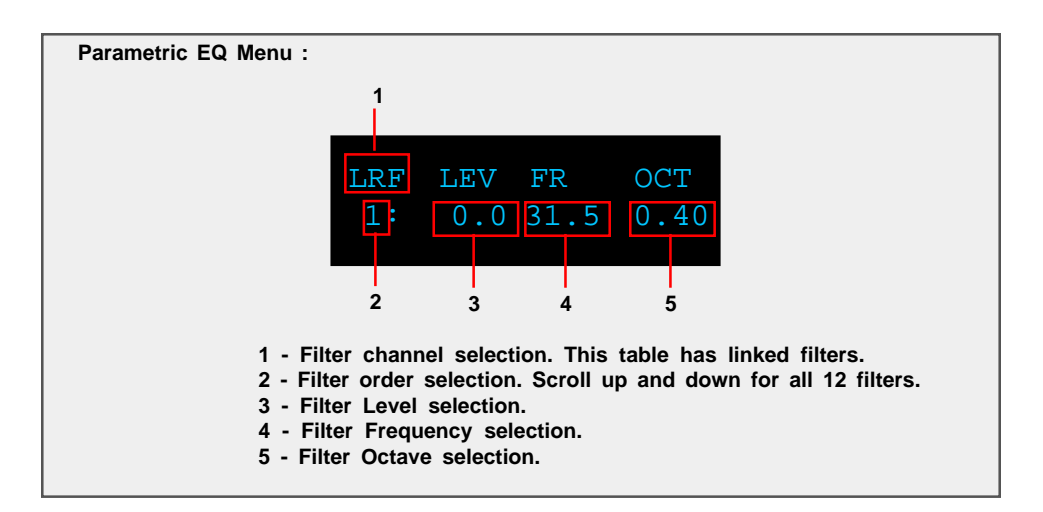

Below is an example of the linked parametric EQ filter table. Its display allows for adjustment of all 12 filter parameters: Level, center frequency and Q factor.

To change a parameter first highlight it using the "**LEFT**" and "**RIGHT**" navigational buttons then use the "**UP**" and "**DOWN**" buttons change the parameter value.

Below is an example of the left channel parametric EQ filter table. Its display allows for adjustment of all 12 filter parameters: Level, center frequency and bandwidth for the left channel. There is a similar table for the right channel. You can enter the right channel table by selecting "**R**" from the previous menu.

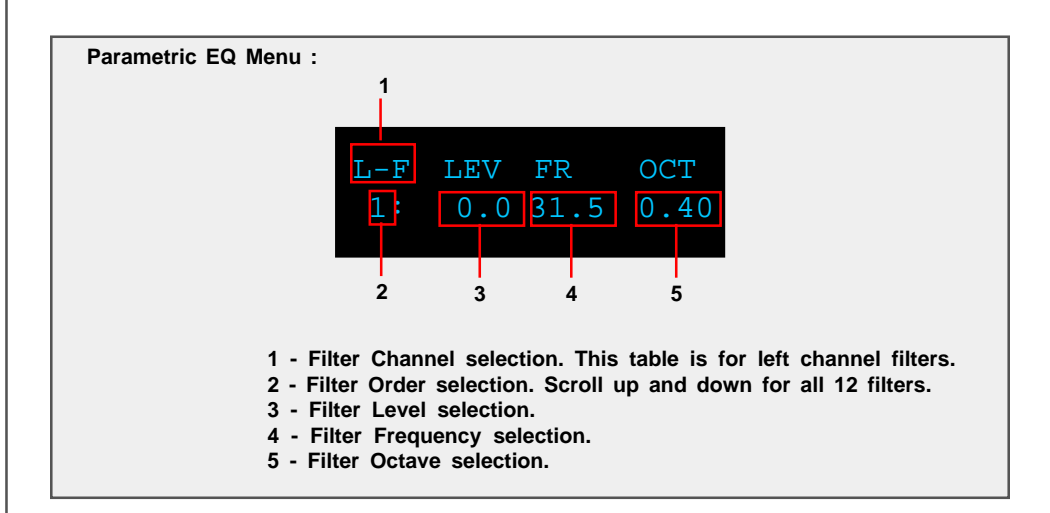

To change a parameter first highlight it using the "**LEFT**" and "**RIGHT**" navigational buttons then use the "**UP**" and "**DOWN**" buttons change the parameter value.

### **Parametric EQ Table - Not Linked**

**TONE menu**

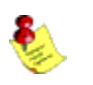

The Tone menu is designed to allow for easy and very detailed system tonal control.

**Note: An EQ preset from the main screen must be selected to enable the PAREQ or the Tone controls. If the EQ preset is set to "BP" the PAREQ and Tone controls are disabled.**

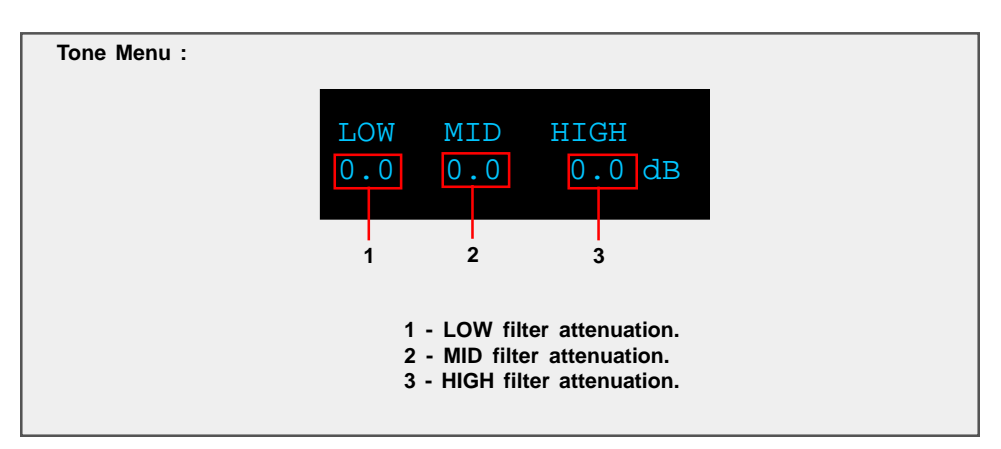

Use the "**LEFT**" and "**RIGHT**" navigational buttons to highlight an option. To modify the selected value use the "**UP**" and "**DOWN**" navigational buttons. Level control is used to set the low, mid and high frequency filter attenuation. Filter level is given in dB and can be changed in increments of 0.1 dB. Maximum filter level is 12 dB and the minimum filter level is -12.0 dB. To set a frequency for the LOW, MID, or HIGH highlight its level setting and press the "**ENTER**" button.

**TONE menu Frequency and Octave** The Frequency and Octave menu is designed to allow you to set the Frequency for the low, mid and high filters and the Octave for the MID filter. The menu is accessed from the level Tone menu shown above. To set a frequency for the LOW, MID, or HIGH highlight its level setting and press the "**ENTER**" button.

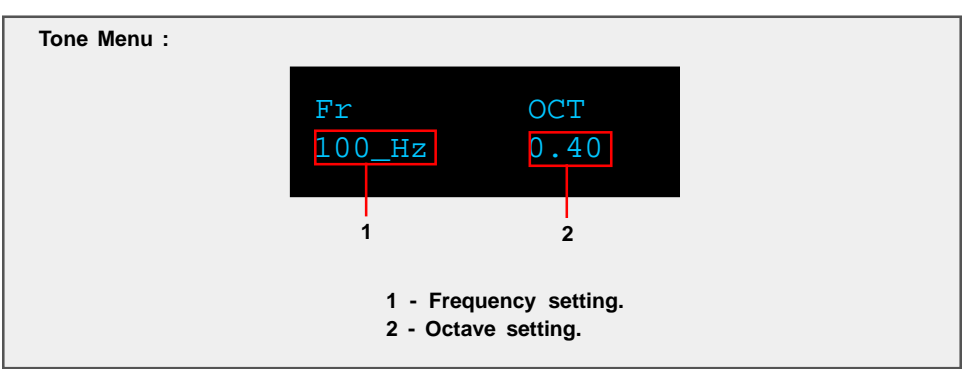

Use the "**LEFT**" and "**RIGHT**" navigational buttons to highlight an option. To modify the Frequency(Fr) or Octave(OCT) use the "**UP**" and "**DOWN**" buttons. Press the "**MENU**" button to return to the filter attenuation menu.

**NOTE: Frequency Control is used to set the cutoff frequency for the low and high frequency filters and to set the center frequency for mid (bandpass) filter.**

**OFS menu**

The RCS 2.0S is equipped with a sample rate converter for the digital output. The output can be set to 44.1, 48, 88, 96 and 192 KHz sampling frequencies.

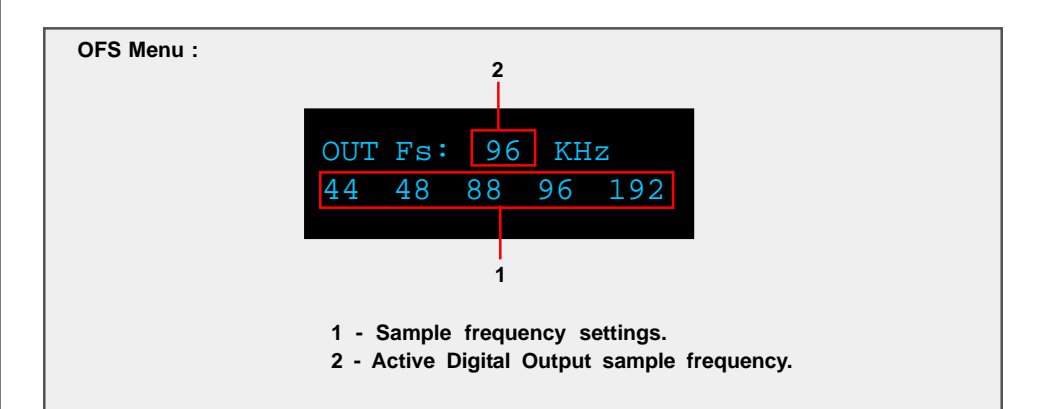

Use the "**LEFT**" or "**RIGHT**" navigation buttons to highlight the desired option and press the "**ENTER**" button to make your selection. The new sampling frequency will be displayed at the top in the "**OUT Fs:**" display.

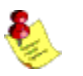

**NOTE: This menu does not affect the analog output sampling frequency.**

**INFO menu**

The information screen displays the product name and the installed version of the firmware installed in the RCS 2.0S.

**Information Screen:**

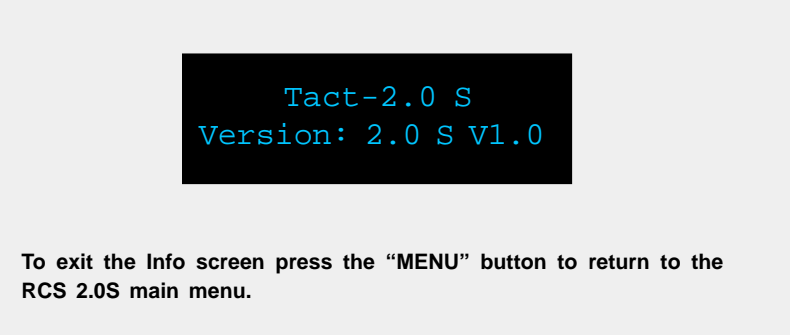

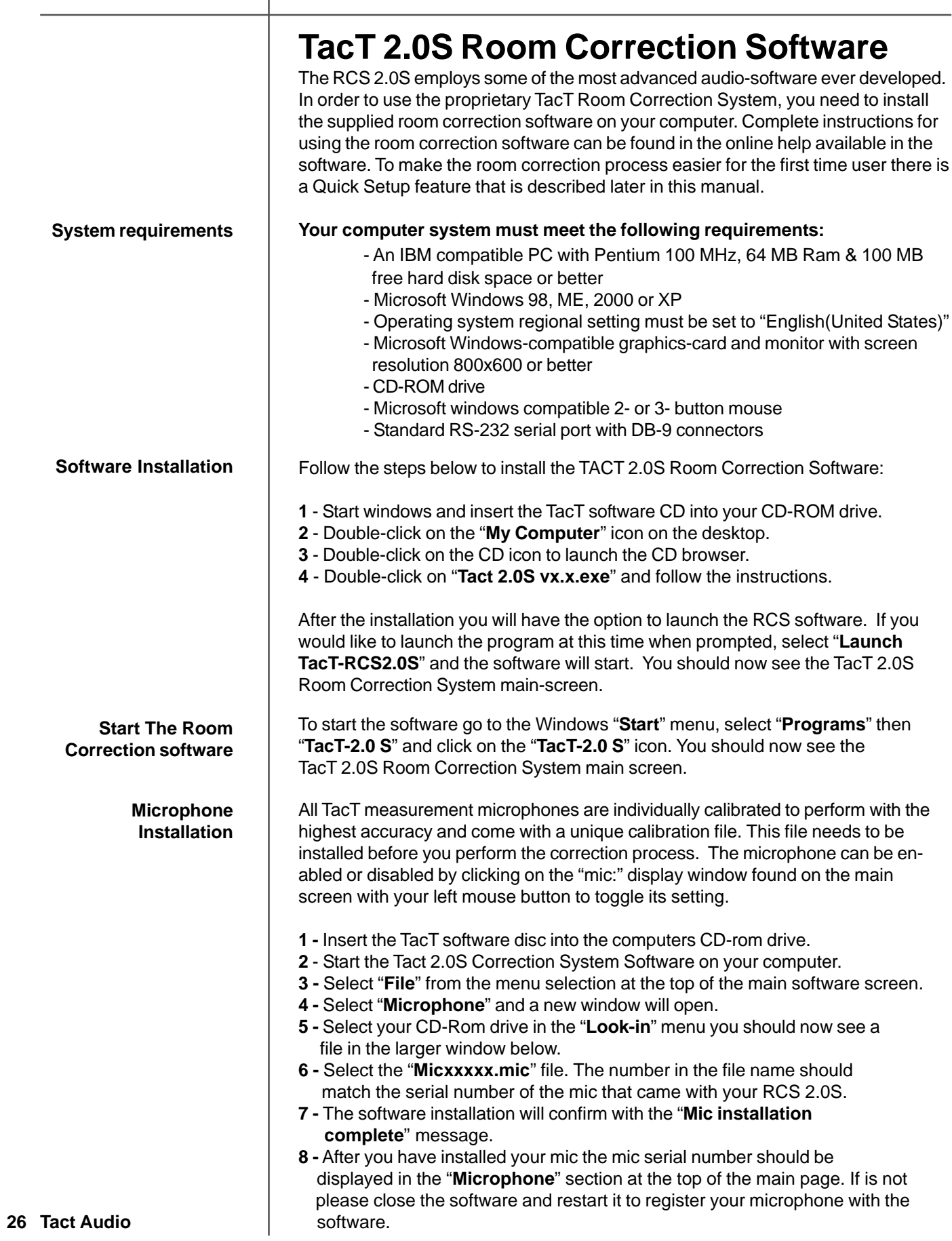

**Connect your RCS-2.0 S to your Computer**

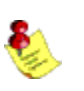

Your RCS 2.0S must be connected to your computers serial port in order for it to communicate with your computer and to run the Quick Setup and correction process. Please follow the steps below to connect your RCS 2.0S to your computer.

**1** - Connect the RS 232 "**Input**" jack on the back of the RCS 2.0S to your computers serial port using the supplied cables and adapters. Your computer must have a standard RS 232 serial port with a DB 9 connector.

### **NOTE: If you have any Tact digital amplifiers please disconnect their RS232 connection at this time.**

- **2**  Turn on your RCS 2.0S.
- **3**  Turn on your computer and start the Tact 2.0S Correction System Software.

**NOTE:**You may receive a communication error message. Please close the message window and proceed to the next step.

- **4**  Select the "**Communication**" button on the main software screen to open the communication window.
- **5**  Under the Operating Mode select "**Connect**".
- **6**  Under the COM Port section select "**COM1**". If you receive an "**invalid port number**" message please try selecting each of the port selections until you do not receive this message. If you receive this message on all COM ports you may not have a COM port installed on your computer. Please refer to your computer manufactures documentation for help to install a COM port.
- **7**  To verify that RCS 2.0S is properly connected to the host computer click on the "**Start**" button to perform the communication test. If everything is functioning properly you should see the results below. Press the "**Stop**" button after about 15 seconds to stop the test.

Rx Buf should display "**0**". Count should have counted in increments of 100. Err Count should be "**0**".

 If the results are as above select the "**Close**" button to close the communication window. Your RCS 2.0S is now connected to your computer.

 If the results are not as above please go back to step number **6** and select another COM port. Then repeat step 7.

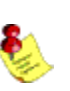

**NOTE: If you are still are not passing the communication test you may not have a COM port installed on your computer or you may have another device such as a modem or hand held PC that may be sharing the COM port on your computer. If you have a Tact amplifier attached it may be set to the same address. The RCS requires a valid COM port that is not being used by any other devices.**

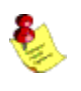

**Tact Audio 27 NOTE: You will only have to select the communication port once. The next time you run the RCS 2.0S correction software it will remember your settings.**

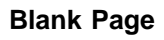

# **Quick Setup**

The Tact 2.0S Quick Setup wizard is designed to help both the first time and experienced user perform complete room correction and create nine correction presets quickly and easily. To perform the Quick Setup successfully you will need to know your speaker configuration, your loudspeakers lower cut-off frequency, and the type of amplifier(s) that you have connected. This information will allow the Quick Setup to automate the room correction process for you so that you can begin enjoying the benefits of room correction immediately. For a detailed explanation of all of the software features and instruction for performing room correction manually please see the online help available in the software.

**Before You Begin**

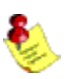

**1** - Connect the RS 232 "**Input**" jack on the back of the RCS 2.0S to your computers serial port using the supplied cables and adapters.

**NOTE: These instructions assume that you have already established communication between the RCS 2.0S and the Room Correction Software on your computer. See page 25.**

**2** - If you have one or more TacT M2150/S2150 digital amplifiers connect them to the RCS 2.0S. Please make sure that a unique address has been set for each device. For further instructions please refer to your M2150/S2150 owner's manual.

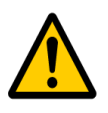

*CAUTION: To avoid damage through static discharge, we strongly recommend to turn off the RCS 2.0 S at the rear panel mains switch before connecting the microphone.*

**3** - Make sure that the **RCS 2.0S is powered off** from the rear panel mains switch and connect the supplied measurement microphone to the "**Mic Input**" connector on the back of the RCS 2.0S. Place the mic at the primary listening position at the height of your head. This will require a microphone stand, or something similar.

**4** - Turn your RCS 2.0S on.

- **5**  Set the **OUT** setting for the RCS 2.0S. This is the speaker configuration your system will be using. Please refer to page 18 for more information and instructions.
- **6** Turn on your computer and start the TacT 2.0S Correction Software. If you have not installed the software please see page 24 for instructions.
- **7**  Enable your microphone if you are using the Tact microphone that came with your unit. To enable or disable the microphone click on the "mic:" display window found on the main screen with your left mouse button to toggle its setting. When the microphone number is displayed it is enabled. If you have not installed your microphone please see page 24 for instructions.

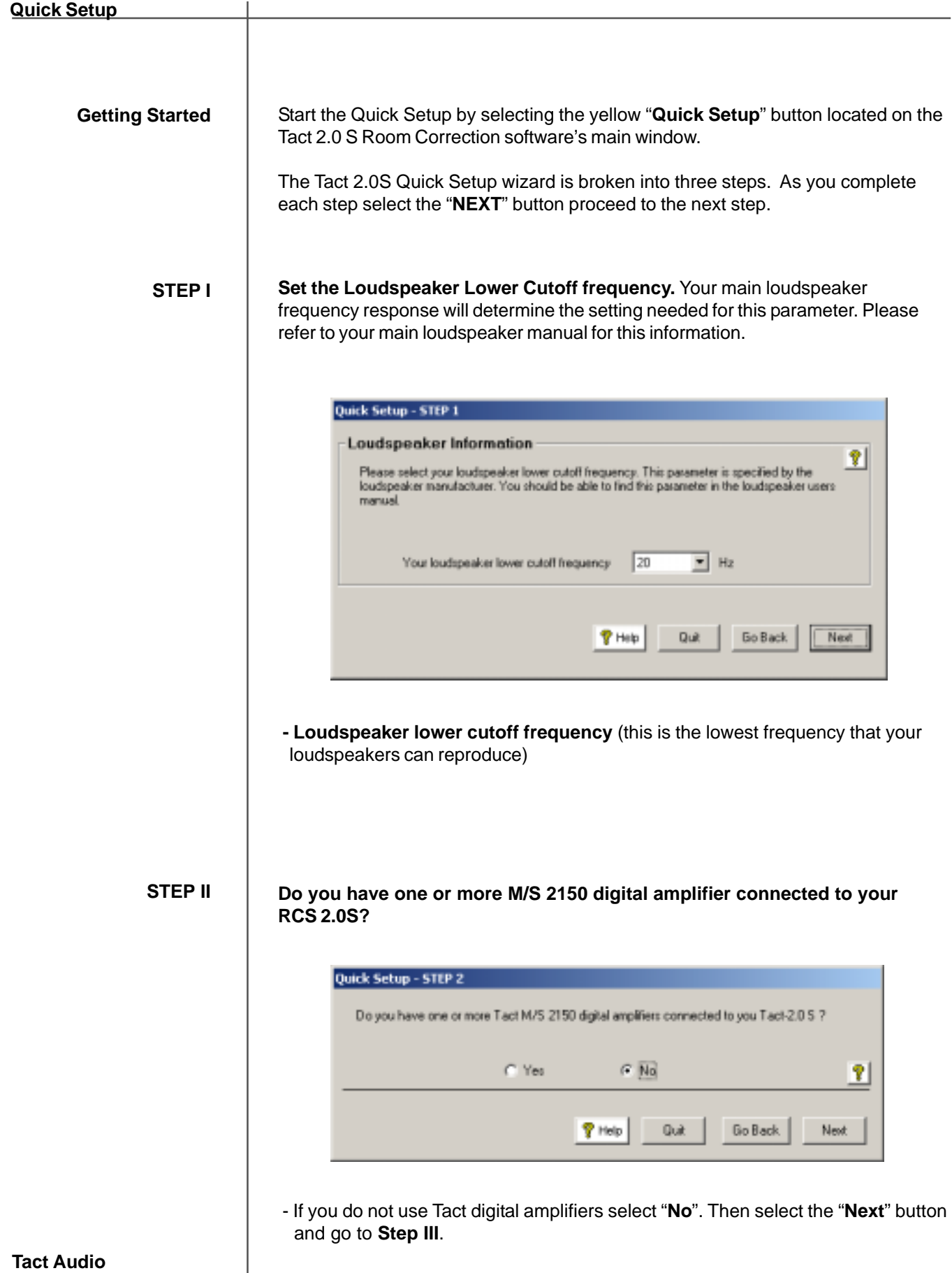

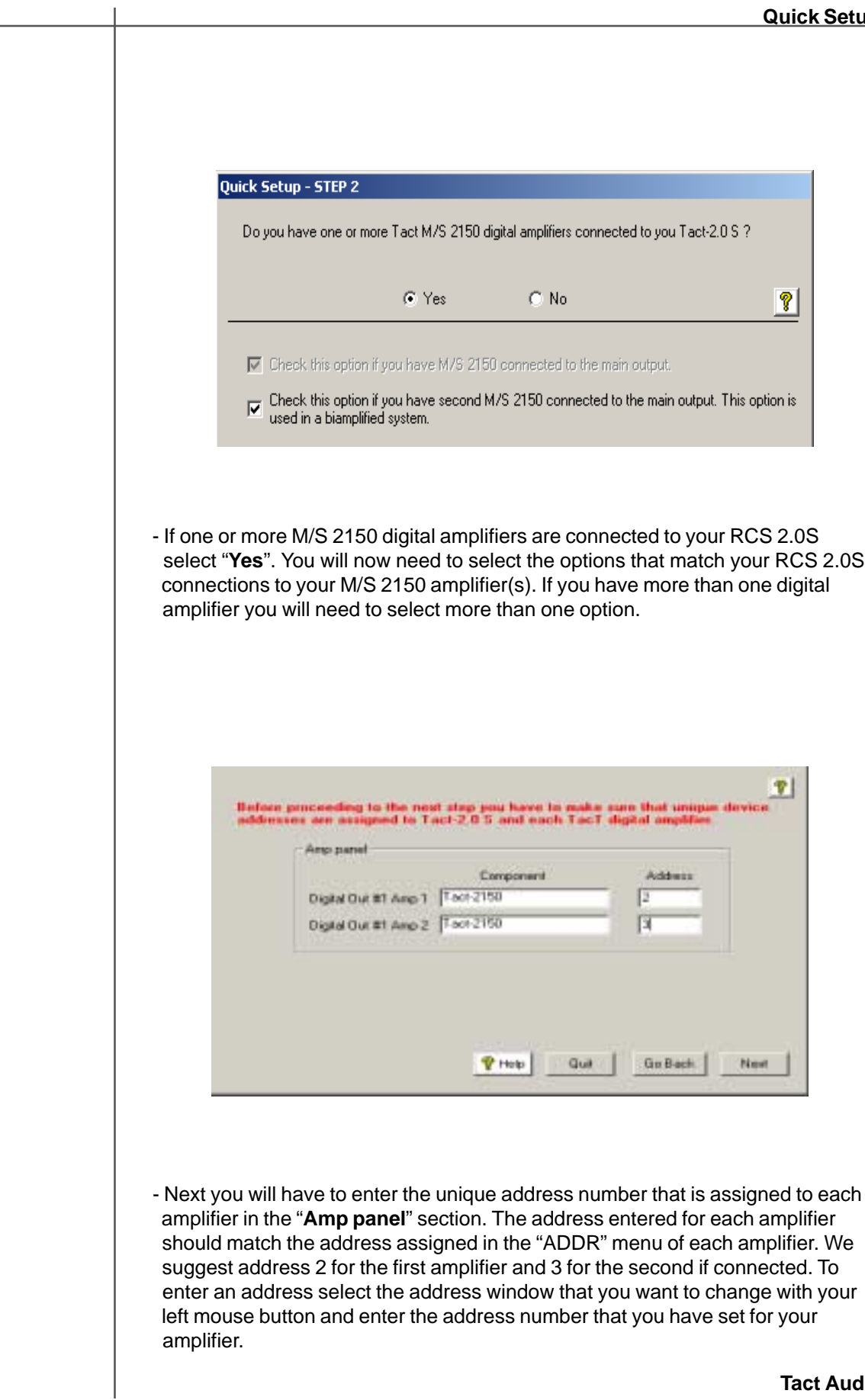

### **STEP III**

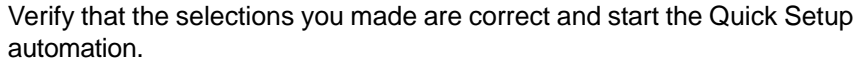

### Quick Setup - STEP 3 You have made the following selections: Loudspeaker lower cutoff frequency: 20 Number of measurements per channel: 25 Two M/S 2150 are connected to main output. Out #1 AMP 1 device address = 2 Dut #1 AMP 2 device address = 3  $\blacktriangle$ Check to see if your selections listed above are accurate for your system setup. Use the "Go Back" button to fix any erroneous selections. After you press the "Finish" button below, you will have 15 seconds to leave the room (and close) the door) before the measurement process begins. After the measurement is completed, your RCS' nine correction presets will be programmed. Your system will then be ready for immediate listening and evaluation of the nine preset correction curves. ᅱ The measurement process can either use a lower (faster) or higher (more accurate). number of test pulses to measure your room. Select from the following:  $\vert \overline{\mathbf{v}} \vert$ 25 Number of measurements per  $\sqrt[\mathbf{Q}]{\ }$  Help Quit Go Back Finish

- If the settings listed are not correct select the "**Back**" button to go back and make the appropriate changes and return to the finish screen when you are ready to start the Quick Setup.
- If the settings listed are correct select the "**Finish**" button. This will start the Quick Setup measurement and programing automation. When the automated process is completed the "**Quick Setup Completed**" message will be displayed. You can now close the RCS 2.0S software and audition your nine correction presets.

**NOTE: The Quick Setup will give you a 15 second delay before the Quick Setup automation starts. This gives you time to leave the listening area before the measurement process begins.**

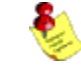

# **Update the RCS 2.0S Firmware**

Your RCS 2.0S has been pre-programmed with the latest firmware when shipped from our factory and does not need to be updated with the program CD that came with your unit. TacT Audio may occasionally release updated versions of the RCS software that will be available on our website "www.tactaudio.com". This new software may contain updates or enhancements for your RCS 2.0S. When instructed by a technician or messaged from our website please follow the instruction below to update your RCS 2.0S firmware.

 **Step I: Removing your old RCS 2.0S Software** First un-install the current version of the RCS 2.0S correction software on your computer.

**1** - Turn on your computer.

**will NOT be removed.**

- **2** Open the Windows control panel and select the "**Add/Remove Programs**" option.
- **3** Highlight the "**TacT-2.0S**" option and click on "**Change/Remove**".
- **4** Select "**Yes**" and the old Tact 2.0S software will be removed.

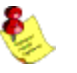

**Step II: Install your new**

**Step III: Reprogramming the RCS 2.0S Firmware**

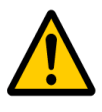

You now need to install the new TacT 2.0S RCS software on your computer.

**RCS 2.0S Software**  $\vert$  - Double-click on the "Tact 2.0S vx.x.exe" file that you have downloaded or is found on the root of your CD and follow the installation instructions.

**NOTE:Your target curves and measurements stored under unique names**

Program the new firmware for the RCS 2.0S.

**1** - Connect the PC to the RCS 2.0S using the RS232 cable. Please refer to the RCS 2.0S RS232 section of the user's manual or the RS232 Connection document for help.

*CAUTION: There should only be one RCS 2.0S connected to the RS232 cable during system reprogramming. Please disconnect any other RCS 2.0S units that may be daisy chained to the RCS 2.0S that is being programmed.*

**2** - Start the RCS 2.0S correction software on your computer

**3** - Use the "**Communication**" option in the Tact 2.0S room correction software to make sure that the RCS 2.0S and your computer are communicating. Please refer to the RCS 2.0S RS232 section of the user's manual or the RS232 Connection document for help.

**4** - Turn the RCS 2.0S **OFF** from the rear panel mains switch.

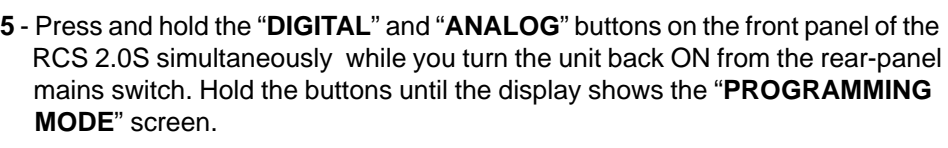

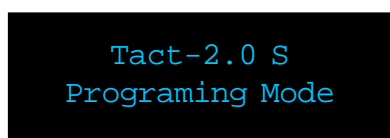

**6 -** From the TacT 2.0S RCS software main screen, click on "**Add-Ins**" and then "**Standard**". You should now see the Add-Ins window.

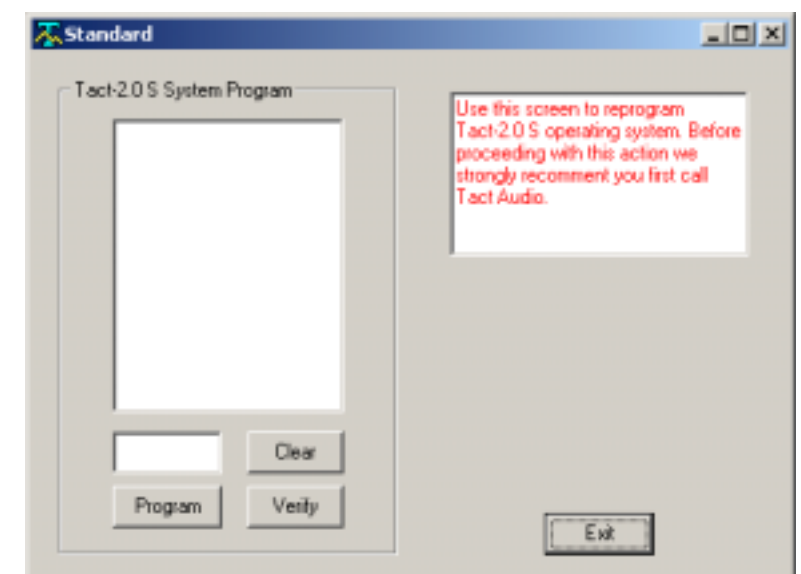

**7 -** Select the "**Program**" button and follow the prompts by answering all questions. You will need to be able to answer "**Yes**" to all questions to start the programming. The RCS 2.0S will turn OFF and the ON and return to normal operation.

### **Step IV: Reprogram the RCS 2.0S System Files**

After updating the firmware the System Files now need to be reprogrammed.

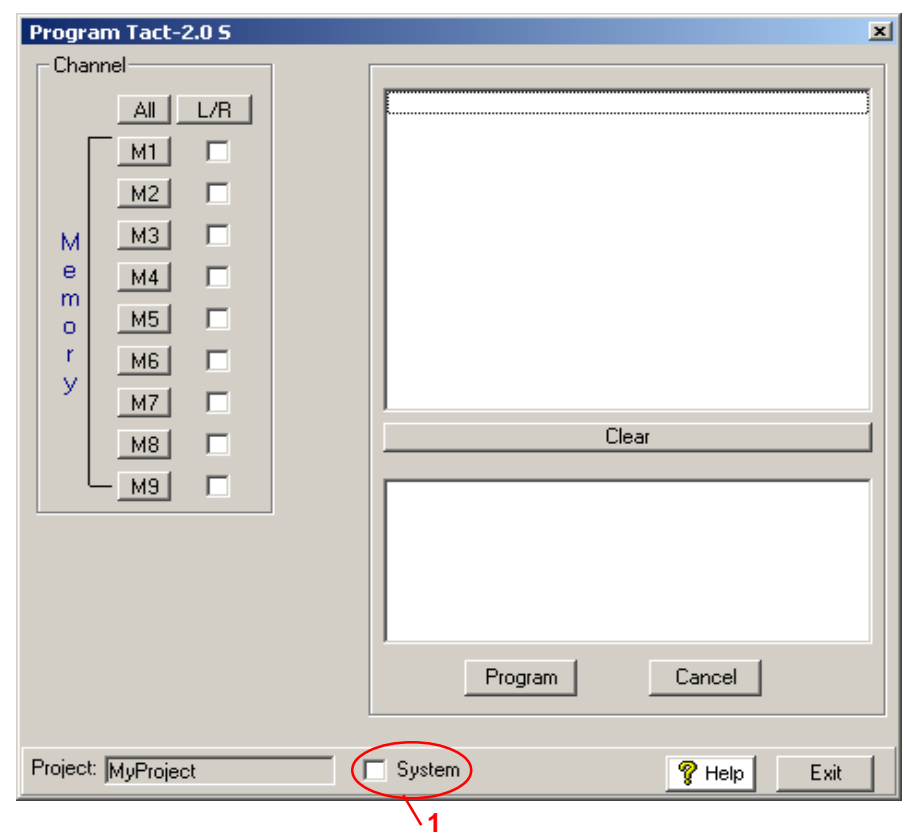

**1** - From the RCS 2.0S software main screen, click on the "**Program TacT-2.0 S**" button. You should now see the programming window.

**2** - Press and hold the "**Control**" key on your computer keyboard and then press the "**S**" key simultaneously. This should display the **System Option** (**1**) in the bottom center of the programming window.

**3** - Left click your mouse in the square next to System to select it with a check mark.

**4** - Press the "**Program**" button and follow the prompts by answering all questions. You will need to be able to answer "**Yes**" to all questions to start the system file reprogramming. The Program window will display a "programming complete" message when the system is completed.

 **Step V: Restoring the Default RCS 2.0S Settings** *This step is optional and is only required if you would like to reset all internal settings in the unit to their factory defaults. If you proceed you will erase your custom user settings.*

Restore the default settings for the new firmware installed on the RCS 2.0S.

**CAUTION CAUTION**<br>
menu selection and select the "**Default Settings**" option. You should now see the **1-** From the RCS 2.0S correction software main screen, click on the "**Options**" Default Settings window.

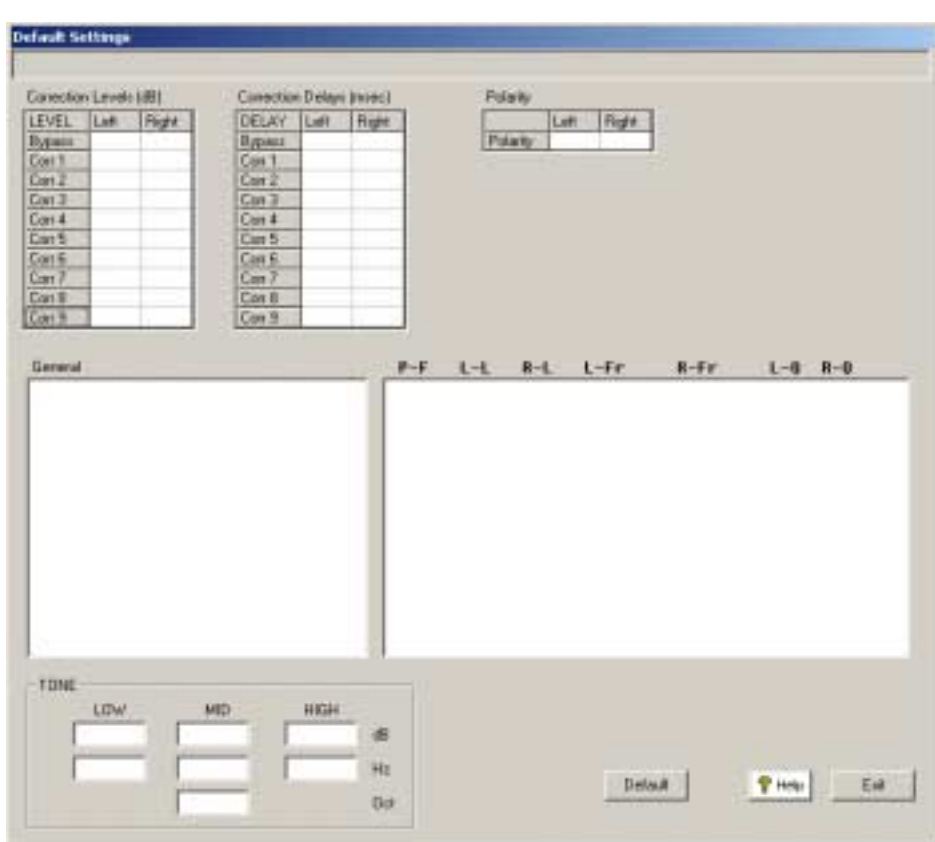

**2-** Select the "**Default**" button and the default parameters for the RCS 2.0S will be loaded into the RCS 2.0S. The RCS 2.0S will turn OFF and the ON and return to normal operation.

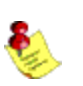

**NOTE: If you have TacT digital amplifiers attached to the RCS 2.0S you must set the "AMP" settings to "DISABLED". The default settings will not be programed if these parameters are set to "ENABLED".**

 **RCS 2.0S update complete** You have now completed updating your RCS 2.0S and it is ready for normal operation.

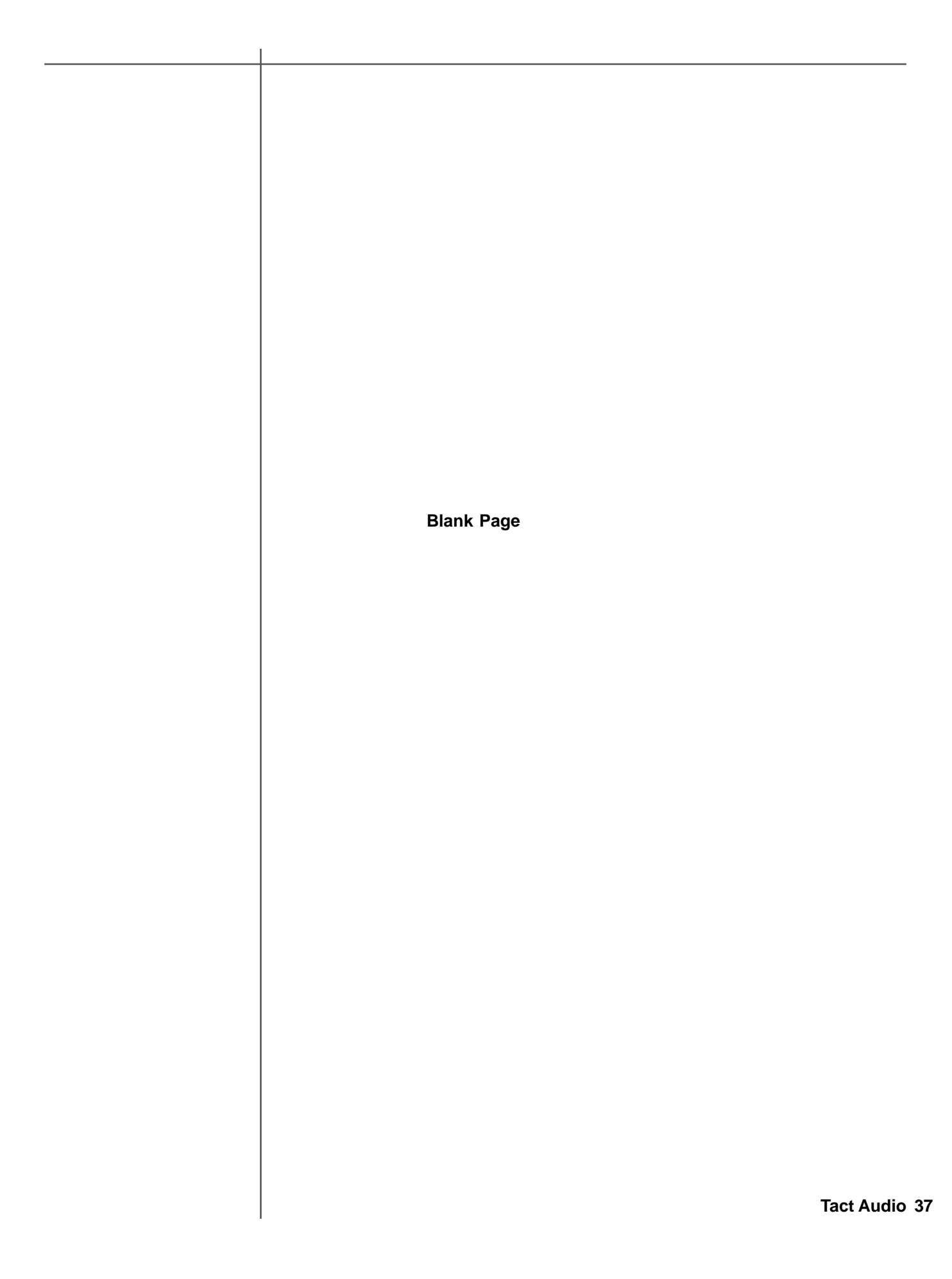

### TacT Audio, Inc.

201 Gates Road Unit G, Little Ferry – New Jersey 07643, USA Phone: +1 201 440 9300 – Fax: +1 201 440 5580 – Email: info@tactaudio.com

# *www.tactaudio.com*

Free Manuals Download Website [http://myh66.com](http://myh66.com/) [http://usermanuals.us](http://usermanuals.us/) [http://www.somanuals.com](http://www.somanuals.com/) [http://www.4manuals.cc](http://www.4manuals.cc/) [http://www.manual-lib.com](http://www.manual-lib.com/) [http://www.404manual.com](http://www.404manual.com/) [http://www.luxmanual.com](http://www.luxmanual.com/) [http://aubethermostatmanual.com](http://aubethermostatmanual.com/) Golf course search by state [http://golfingnear.com](http://www.golfingnear.com/)

Email search by domain

[http://emailbydomain.com](http://emailbydomain.com/) Auto manuals search

[http://auto.somanuals.com](http://auto.somanuals.com/) TV manuals search

[http://tv.somanuals.com](http://tv.somanuals.com/)